# Embedded Infrared Heater User Guide

Version 1.1 March 10, 2022 Part No. 22140091

for use with:

PN 2050-0104 - Control Software on

PN 22151020-0001 - Embedded Ceramic Infrared Heater PN 22151020-0002 - Embedded Quartz Infrared Heater

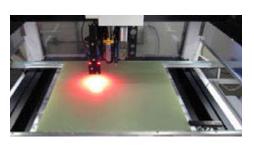

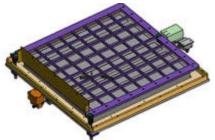

prepared by GPD Global® Documentation Department

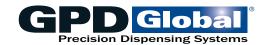

611 Hollingsworth Street Grand Junction, CO, USA 81505 tel: +1.970.245-0408 • fax +1.970.245-9674 request@gpd-global.com • www.gpd-global.com

Copyright © 2022 GPD Global® • All Rights Reserved

# **Contents**

| Front matter                      | 1  |
|-----------------------------------|----|
| Revision notes                    | 1  |
| Legal                             |    |
| Safety notices                    |    |
| Warranty                          | 5  |
| Introduction                      | 1  |
| About this manual                 |    |
| System overview                   |    |
| Special features                  |    |
| General theory of operation       |    |
| SpecificationsSystem requirements |    |
| Related documents                 |    |
| Set up                            |    |
| Power up system                   |    |
| Power down system                 |    |
| Touchscreen                       |    |
| Select recipe                     |    |
| User interface                    |    |
| Operator station                  |    |
| Indicators                        |    |
| Screens                           |    |
| Keypad operations                 |    |
| Basic operations                  | 11 |
| Power on                          |    |
| Power off                         |    |
| Start up                          |    |
| Set online/offline state          |    |
| Run system                        |    |
| Check temperature readiness       |    |
| Use recipes Clear an error        |    |
|                                   |    |
| Routine maintenance               |    |
| Periodic operations               |    |
| Suggested spare parts             |    |
| Troubleshooting                   |    |
| Problems and remedies             |    |
| Error codes                       | 20 |
| System management                 | 21 |
| Update software                   | 21 |
| References                        | 24 |
| Recipes                           | 25 |
| Process parameters                | 27 |

## Embedded Infrared Heater User Guide

| Known issues           | 46 |
|------------------------|----|
| Assembly drawings      | 39 |
| Under board sensor     |    |
| Infrared camera sensor | 36 |
| Alarm states           | 35 |
| Screens and dialogs    | 28 |

# **Front matter**

# **Revision notes**

Summary of document changes.

| Date       | Version | Notes                                                                                               |
|------------|---------|----------------------------------------------------------------------------------------------------|
| 03/10/2022 | 1.1     | New  • Add/Update content for new heater model: Embedded Quartz Infrared Heater (PN 22151020-0002). |
|            |         | Updates  • Correction: Use "Revision notes" in place of "Release notes".                            |
| 07/01/2020 | 1.0     | Original release.                                                                                   |

# Legal

#### **Trademarks**

- GPD Global<sup>®</sup> is a registered trademark of GPD Global<sup>®</sup>, Inc.
- FLOware<sup>®</sup>Software is a registered trademark of GPD Global<sup>®</sup>, Inc.
- FLIR® is a registered trademark of FLIR Systems, Inc.
- Optris<sup>®</sup> is a registered trademark of Optris Infrared Sensing, LLC

Throughout this manual, trademarks are used. Rather than put a trademark symbol in every occurrence of a trademarked name, we state that we are using the names in an editorial fashion only and to the benefit of the trademark owner with no intention of infringement of the trademark.

#### **Disclaimers**

GPD Global<sup>®</sup> devices are intended for the stated functions at the time of sale. GPD Global<sup>®</sup> is not liable for other uses.

**IMPORTANT:** Operation of a damaged device may cause personal injury and invalidate the warranty.

#### **IMPORTANT:**

#### L'utilisation d'une machine endommagée peut entraîner des blessures personnelles et invalider la garantie.

#### **WICHTIG**

Die Bedienung einer beschädigten Maschine kann zu Verletzungen des Bedieners sowie zur Ungültigkeit der Garantie führen.

#### **IMPORTANTE**

Il funzionamento di un'apparecchiatura danneggiata può causare lesioni personali e invalidare la garanzia.

#### **IMPORTANTE**

La utilización de una máquina averiada puede provocar lesiones e invalidar la garantía.

# Safety notices

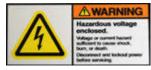

HIGH VOLTAGE: Shock hazard - Equipment is electrical in nature and shock may occur if used improperly or opened while powered.

Shock, injury, and death may occur. Unplug system before any maintenance or plugging or unplugging components.

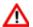

#### **WARNING:** Appropriate use

This equipment must be used in the manner indicated in these instructions. Use for any other purpose may cause damage to the equipment, injury, or death.

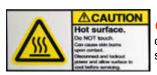

**CAUTION:** Hot surface - Do NOT touch. Can cause skin burns upon contact. Disconnect and lockout power and allow surface to cool before servicing.

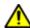

#### **CAUTION:** Warranty

Any of the following that are done without the explicit and written approval of the manufacturer:

- conversions or additions,
- the use of non-original spare parts,
- repairs carried out by companies or persons that have not been authorized by the manufacturer can lead to the warranty being rendered null and void. The manufacturer shall have no liability whatsoever for damage resulting from failure to follow the operation and maintenance instructions.

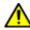

#### **CAUTION:** Qualifications of operating and maintenance personnel

The owner bears the responsibility for ensuring that operating and maintenance personnel have the required qualifications. The operation and maintenance instructions must be read and understood. Comply with the relevant applicable technical and safety regulations.

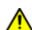

#### **CAUTION:** Organizational measures

The owner is to provide any personal protective equipment that is required. All the safety devices are to be checked regularly. Wear protective glasses and a protective suit for operation and cleaning to protect against any chemicals that may be sprayed out.

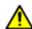

#### **CAUTION:** Exhaust considerations

End users should determine whether or not exhaust is required. Failure to provide exhaust may result in exposure to chemicals, resulting in illness injury and potentially death. When using hazardous materials, always provide enclosure with exhaust embedded and certified for use.

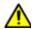

## **CAUTION**: Flammable and volatile compounds

End users may select adhesives and compounds which are flammable and contain volatile organic compounds. End users must provide appropriate exhaust prevention of fire and other hazards in the final integration. Failure to provide such protection may result in fire resulting in damage to equipment the building in nearby environment, burns injuries and possibly death. End users must provide protection for fire risk generated by the chemicals of the use.

#### **FLIR AX series camera**

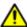

#### WARNING: Before using a liquid, read all MSDS and warning labels

Make sure you read all applicable MSDS (Material Safety Data Sheets) and warning labels on containers before you use a liquid. The liquids can be dangerous. Injury to persons can occur.

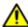

**CAUTION:** High temperatures can cause damage to the camera

Do not use the camera in temperatures more than +50° C (+122° F), unless other information is specified in the user documentation or technical data.

**IMPORTANT**: For a complete list of safety notices, refer to OEM instructions referenced here: <u>Related documents</u> (pg 4).

## **Optris infrared thermometer**

**IMPORTANT**: Avoid abrupt changes of the ambient temperature.

**IMPORTANT**: Avoid mechanical violence on the head as this may destroy the sensitive optical system.

**IMPORTANT**: For a complete list of safety notices, refer to OEM instructions referenced here: <u>Related documents</u> (pg 4).

#### IR quartz heater elements

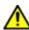

WARNING: Do not touch quartz heater with bare skin, even when heater is cool.

To prevent injury and damage, wear gloves when handling/cleaning the heater.

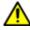

**WARNING:** Do not clean or reconnect quartz heater until these conditions are met:

The quartz heater must be cool and disconnected from power source prior to being cleaned. Before returning the heater to operations, it must be completely dry.

#### Touch screen monitor

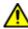

**WARNING:** Do not expose touch screen monitor to moisture.

To prevent the risk of fire or shock hazard, do not expose this product to moisture.

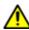

**CAUTION:** Do not touch LCD display screen with sharp or hard objects.

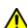

**CAUTION:** Do not operate touch screen monitor under the following conditions:

extreme heat, cold or humidity, areas susceptible to excessive dust and dirt; near any appliance generating a strong magnetic field; in direct sunlight.

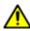

**CAUTION:** Do not use abrasive cleaners, waxes, or solvents for cleaning.

## Warranty

General Warranty. Subject to the remedy limitation and procedures set forth in the Section "Warranty Procedures and Remedy Limitations," GPD Global warrants that the system will conform to the written description and specifications furnished to Buyer in GPD Global's proposal and specified in the Buyer's purchase order, and that it will be free from defects in materials and workmanship for a period of one (1) year. GPD Global will repair, or, at its option, replace any part which proves defective in the sole judgment of GPD Global within one (1) year of date of shipment/invoice. Separate manufacturers' warranties may apply to components or subassemblies purchased from others and incorporated into the system. THIS WARRANTY IS EXPRESSLY IN LIEU OF ANY AND ALL OTHER WARRANTIES, EXPRESS OR IMPLIED, INCLUDING WARRANTIES OF MERCHANTABILITY OR FITNESS FOR A PARTICULAR PURPOSE.

**Limitations.** GPD Global reserves the right to refuse warranty replacement, where, in the sole opinion of GPD Global the defect is due to the use of incompatible materials or other damages from the result of improper use or neglect.

This warranty does not apply if the GPD Global product has been damaged by accident, abuse, or has been modified without the written permission of GPD Global.

Items considered replaceable or rendered unusable under normal wear and tear are not covered under the terms of this warranty. Such items include fuses, lights, filters, belts, etc.

Warranty Procedures and Remedy Limitations. The sole and exclusive remedy of the buyer in the event that the system or any components of the system do not conform to the express warranties stated in the Section "Warranties" shall be the replacement of the component or part. If on-site labor of GPD Global personnel is required to replace the nonwarranted defective component, GPD Global reserves the right to invoice the Buyer for component cost, personnel compensation, travel expenses and all subsistence costs. GPD Global's liability for a software error will be limited to the cost of correcting the software error and the replacement of any system components damaged as a result of the software error. In no event and under no circumstances shall GPD Global be liable for any incidental or consequential damages; its liability is limited to the cost of the defective part or parts, regardless of the legal theory of any such claim. As to any part claimed to be defective within one (1) year of date of shipment/invoice, Buyer will order a replacement part which will be invoiced in ordinary fashion. If the replaced part is returned to GPD Global by Buyer and found by GPD Global in its sole judgment to be defective, GPD Global will issue to Buyer a credit in the amount of the price of the replacement part. GPD Global's acceptance of any parts so shipped to it shall not be deemed an admission that such parts are defective.

Specifications, descriptions, and all information contained in this manual are subject to change and/or correction without notice.

Although reasonable care has been exercised in the preparation of this manual to make it complete and accurate, this manual does not purport to cover all conceivable problems or applications pertaining to this machine.

## Introduction

## About this manual

This document provides an overview and instructions for the Embedded Infrared Heater.

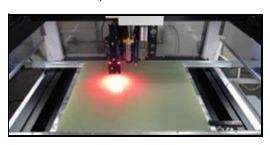

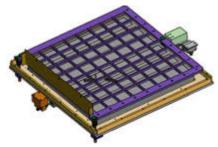

# System overview

The Embedded Infrared Heater is designed for underside-infrared-heating operations.

A combination of temperature monitoring sensors accurately measure the temperature of the board in the work area to confirm the substrate is at operating temperature prior to running a process.

The Embedded Infrared Heater immediately attempts to achieve set point when online. Alternatively, the system immediately shuts down the heaters and idles the controller when in idle/stop mode.

If errors occur, the user can use reset to clear any errors.

Control of the Embedded Infrared Heater is activated by a running process.

# **Special features**

The Embedded Infrared Heater features:

- Substrate temperature is maintained by either quartz or ceramic infrared heaters, depending on the model of the embedded heater.
- Over board remote IR camera sensor measures the temperature of the top side of the board.
- Under board remote IR sensor measures the temperature of the underside of the board.
- The system stores recipes which persist through a power cycle.

## Camera/Sensor monitoring

The infrared temperature monitoring camera and sensor both measure the temperature of product in the nest area.

The sensor confirms the substrate is at operating temperature and enables the system to determine if the process is "ready to go".

#### Online and offline states

The operator controls the online and offline states using the Online/Offline toggle button located on the Main screen.

#### Offline

Offline status is the non-operational/power up state. Equipment is idle and will not respond to heat requests from the system; i.e., "heater ready" is always false.

This is the safe/preferred state for any equipment change while the machine remains powered on.

#### **Online**

The system must be Online for any activation method to function. Equipment will respond to heat requests from the system, i.e., "heater ready" is asserted when surface of the board achieves the set point.

Online status is either actively running a process or waiting and immediately prepared to do so.

## General theory of operation

A typical operational sequence for the Embedded Infrared Heater:

- 1. The operator prepares the system for operations:
  - a. Operator powers on the dispense system with the main power switch.
  - b. The Embedded Infrared Heater system initializes and attains offline state.
  - c. Operator selects and activates an appropriate recipe. Lacking this operator action, the last selected recipe becomes the currently selected recipe.
  - d. Operator sets the Embedded Infrared Heater to online.
- 2. The process proceeds automatically:
  - a. At the start of a process, the dispense system requests heat.
  - b. The process pauses until the "heater ready" signal is asserted.
  - c. If a board is detected in the nest (nest sensor), the heaters are enabled and controlled until the underside of the board achieves the "underside lo" set point.
  - d. When the top side of the board achieves the set point range, the "heater ready" signal is asserted and the process continues.
- The board moves via conveyor to the exit station (downstream machine) and the Embedded Infrared Heater remains in online state.
- 4. The process of loading a board from upstream, heating it in the nest station, running a dispense process, and then unloading it to the downstream machine continues until product is unavailable from the upstream equipment or the operator cancels the program.
- 5. If an error occurs at almost any point during the process, an error displays to notify the operator. When the operator resets/clears the error, the system initializes and returns to offline state.
- 6. When processing is complete, the operator clears the dispense system of all product and powers off the machine.

# **Specifications**

```
Capacity
     Product clearance . . . . Above board: ±25, 4 mm (±1.0"). Below board: ±25, 4 mm (±1.0")
     Product thickness . . . . Minimum/Maximum can vary; based on width of product and its rigidity
     Product dimensions . . . Up to maximum of 609.6 x 609.6 mm (24" x 24")
     Conveyor load capacity. Up to maximum of 13.6 kg (30 lbs)
Dimensions of Board Carrier
     Power
     Supply voltage . . . . . . Input: 60 Amps @ 240 V
     Frequency..... 50/60 HZ
     Consumption rating. . . . 10 kw
     Power cable . . . . . . . Customer supplies connection hardware to bare end of cable per
                           customer's facility requirements/specifications for needed voltage.
Temperature
     Operating range \dots +10° C to +50° C (50° F to 122° F)
     Facility range..... +10^{\circ} C to +40^{\circ} C (50° F to 104^{\circ} F)
Heater elements by heater module
     PN 22151020-0001.... Ceramic, 18 elements, 240 VAC
     PN 22151020-0002.... Quartz, 18 elements, 208 VAC
     In compliance with . . . . IPC SMEMA 9851 Mechanical Equipment Interface
                           Standard specification per SMEMA Interface Standard 1.2
Lifter plate
     Height . . . . . preset at factory
Communications
     User interface . . . . . . . Touch Screen with Infrared Preheat Module User Guide control software
     µSD card . . . . . . Software storage media
     Communication cables . Cat6
```

# System requirements

Summary of software and equipment needed to operate and control the Embedded Infrared Heater:

- Control Software (PN 2050-0104) factory installed
- Infrared camera (over board temperature)
- Infrared thermometer (under board temperature)
- Quartz heat unit for module PN 22151020-0002
- Ceramic heat unit for module PN 22151020-0001
- Computer/HMI (user interface)

# **Related documents**

For additional information about devices integrated with system function, refer to the following documents.

**NOTE**: All of these documents are included in your *Dispenser Manuals* documentation package.

- FLOware®Software Guide PN 22100080D
- Dispense System User Guide PN 22100079K
- Dispense System Service Guide PN 22290008G
- Infrared Camera User Manual for FLIR-AX8 PN 22140088
- Infrared Thermometer User Manual for Optris PN 22140089

# Set up

# Power up system

Perform the **Power on** (pg 11) procedure.

# Power down system

To power down after finishing work in progress:

Perform the Power off (pg 11) procedure.

To immediately power down:

Press the Emergency Stop button on the control panel.

# **Touchscreen**

As needed, change the viewing angle of the touch screen to accommodate the user.

# Select recipe

Choose a recipe per <u>Select recipe</u> (pg 15) instructions to verify machine is operational after set up is complete.

# **User interface**

# **Operator station**

The touch screen, mounted to the left side of the dispenser system, serves as the operator station devoted to the Embedded Infrared Heater. The Embedded Infrared Heater is integrated into the dispense system and therefore uses that system's safety systems.

Figure 1: .Front of DS Series Dispenser System

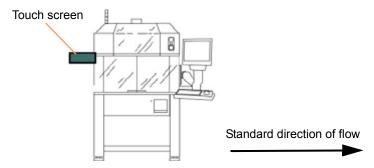

## Safety systems

Under board and over board sensors track changing temperatures at appropriate times. If a heater is determined to not be changing temperature when it should be, the heater is disabled and an error is reported.

The equipment is tied to the dispense system safety circuitry. When a safety violation occurs, the equipment immediately disables heater elements and enters the Offline state.

## Camera sensor

The camera sensor is preset at the factory. Access to this system is limited to qualified and trained personnel and/or GPD Global technicians only. Reference: <a href="Infrared camera sensor">Infrared camera sensor</a> (pg 36).

# **Indicators**

## **Main screen indicators**

The following indicators display on the Main screen.

#### Offline

The Embedded Infrared Heater is offline when the On Line button is enabled. Offline status is confirmed by the **unchecked** Online status box.

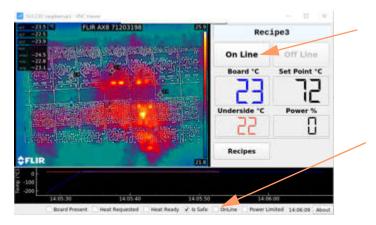

## Online

The Embedded Infrared Heater is online when the On Line button is disabled and the Off Line button is enabled. Online status is confirmed by the **checked** Online status box.

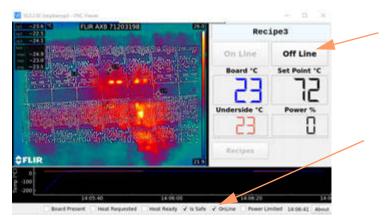

# Safety violation

A safety violation is active when both the On Line and Off Line buttons are disabled.

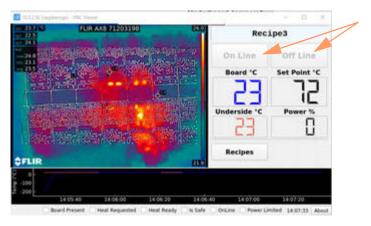

# **Error message**

If an error occurs, an error dialog displays with an error code. Refer to Error codes (pg 20).

Figure 2: Example of error message with error code.

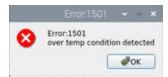

## **Screens**

Refer to <u>Screens and dialogs</u> (pg 28) for an example of each user interface screen plus details about any button and field present.

# **Keypad operations**

**NOTE:** If you use a glove or stylus to operate the touch screen, a capacitive type glove/stylus is required.

## Display keyboard or numeric keypad

Touch the *left arrow* icon next to:

value field to display popup numeric keypad

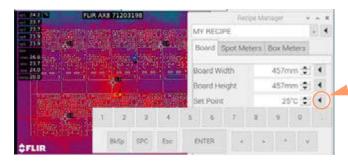

· alphanumeric field to display popup keyboard

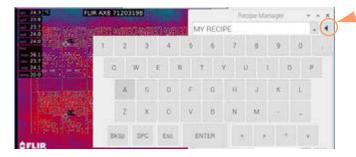

## **Key functions**

| Key   | Description | Function                                                            |
|-------|-------------|---------------------------------------------------------------------|
| BkSp  | Backspace   | Erases character before (to left of) the cursor's current position. |
| SPC   | Space       | Enters a space.                                                     |
| Esc   | Escape      | Cancels an entry and closes the keypad.                             |
| ENTER | Enter       | Saves an entry and closes the keypad.                               |
| <     | left arrow  | Moves cursor left.                                                  |
| >     | right arrow | Moves cursor right.                                                 |
| ٨     | up arrow    | Moves cursor up through drop down menu.                             |
| ٧     | down arrow  | Moves cursor down through drop down menu.                           |

#### Drop down menu

Touch the drop down menu icon to display menu contents. In sample below, available recipes are displayed.

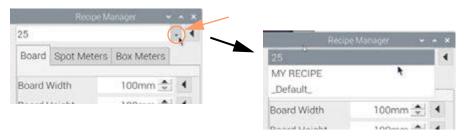

#### Increment/Decrement value

Use increment/decrement buttons to increase/decrease a displayed value by 1.

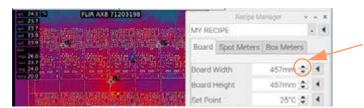

#### **Text entry**

Use the popup keyboard to type alphanumeric entries.

#### **Numeric entry**

Use the popup numeric keypad to type a numeric value or use the increment/decrement buttons to change displayed value. When entering a value, you may need to erase (BkSp key) the prior value before entering the new value.

## **Decimal places**

Parameter values display decimal places when appropriate. If you try to enter decimal places where they are not used/displayed, the decimal portion of your entry will be ignored.

# **Basic operations**

## Power on

- 1. Power on the dispense system per the power on instructions in Dispense System User Guide (PN 22100079K).
- 2. Perform Start up (pg 11) procedure.

## **Power off**

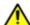

CAUTION: Prior to cycling the machine through the power off/on procedure, assert a safety violation. The safety violation physically removes power from the heaters.

# Start up

During start up, a sequence of operations occurs: initialization, device detection, starting services, and starting controllers. Progress through each operation is displayed via a series of Embedded Ceramic Infrared Heaters.

Figure 3: The beginning of a normal, successful start up

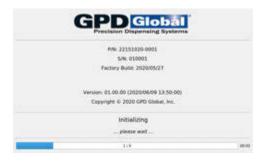

## Wait for successful Embedded Ceramic Infrared Heater.

Wait for the Embedded Ceramic Infrared Heater to indicate a normal, successful start up has been completed.

**Successful start up**: If all operations are successful, the startup sequence launches into the application proper.

Figure 4: A successful start up launches the application Main screen.

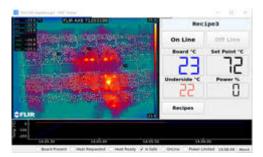

**Failed start up**: If a failure occurs during start up, the system halts and the last screen displayed provides information as to the cause.

If a start up failure occurs, refer to <u>Troubleshooting</u> (pg 19).

Figure 5: Example of failed start up.

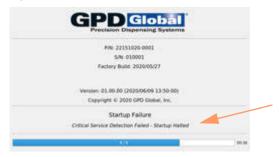

#### **Connection to camera**

During system startup, "Media not connected" may display for several seconds. When the connection is complete, the live video image displays.

If a connection error occurs, refer to <u>Troubleshooting</u> (pg 19).

Figure 6: Upon successful connection, live video replaces the 'Media not connected' message.

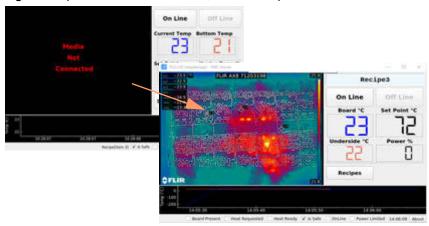

## Camera warm up

Wait approximately 10 minutes for completion of the camera warm up process as indicated by the absence of all temperature *prefixes*. For examples and definitions of prefixes, refer to <a href="Camera warm up period">Camera warm up period</a> (pg 37).

The camera image displayed immediately after startup will fluctuate until temperature measurements become stable. Refer to <u>Cold start instability</u> (pg 36).

## Set online/offline state

The system starts up in the offline state. It must be set online in order to run a process.

- 1. On startup, the last selected recipe is the currently selected recipe.
- 2. Set the Embedded Infrared Heater to an online or offline state using the On Line and Off Line buttons.
- 3. Confirm state by noting the status indicators for Offline (pg 7) and Online (pg 7).

## Run system

## **Board position**

For optimum heating, regardless of board size, board position **must**: be positioned at front right-hand corner of the heated area - refer to Figure 7. This is both the origin point (0,0) of the heated area and the location of the nest present sensor.

Best practices assumes board is positioned with its longest dimension parallel to the conveyor rail. (Only the front conveyor rail is shown in Figure 7.)

Figure 7: Top view - Proper board placement (regardless of board size) above heated work area

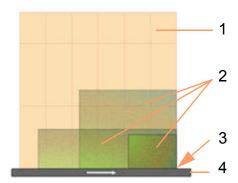

| Item | Name                                                        |
|------|-------------------------------------------------------------|
| 1    | Heated work area                                            |
| 2    | Correct board placement illustrated for various board sizes |
| 3    | Origin point (0,0)                                          |
| 4    | Front conveyor rail                                         |
|      | Direction of travel arrow                                   |

# **Check temperature readiness**

The temperature is ready when the Heat Ready check box [located in Main (pg 29) status bar] indicates a board is ready to be sent to the downstream machine.

## **Use recipes**

**NOTE:** If you use a glove or stylus to enter values on the touch screen, a capacitive type glove/stylus is required.

## Select recipe

The recipe name displayed in the first field of the <u>Recipe Manager</u> (pg 31) is the currently selected recipe.

To select a recipe:

- 1. From the Main (pg 29) screen, touch the RECIPES button to open the Recipe Manager (pg 31).
- 2. Touch the drop down menu icon. Available recipes display.

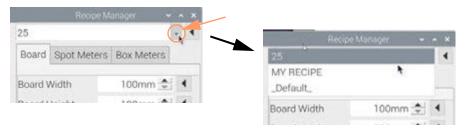

3. From the recipes listed, touch the name of desired recipe.

The name of the newly selected recipe displays and the drop down menu disappears.

4. Touch the OK button to make your selection the currently selected recipe.

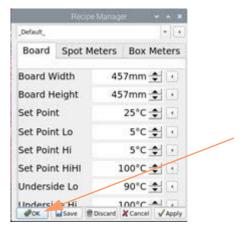

## Change recipe heat parameters

To change the value of any displayed parameter, including the name, of an existing recipe:

1. Touch the RECIPES button on the Main (pg 29) screen.

The Recipe Manager (pg 31) opens.

- 2. From the Recipe Manager, select the recipe you want to edit per Select recipe (pg 15).
- 3. Using <u>Keypad operations</u> (pg 9), make desired edits to any/all of the <u>Board parameters</u> (pg 32), <u>Spot Meters parameters</u> (pg 33), and/or <u>Box Meters parameters</u> (pg 34).

- 4. *Optional*: To preview the effects of an edit without saving it to the recipe:
  - a. Touch the APPLY button.
  - b. Run a test.
  - c. If you're not happy with the results, either make additional changes and continue to the next step or touch the CANCEL button to exit the recipe dialog without saving the modifications.
- 5. When edits are complete, touch the SAVE button to save modifications.

## Add recipe

To add a recipe:

- 1. From the Main (pg 29) screen, touch the RECIPES button to open the Recipe Manager (pg 31).
- 2. From the <u>Recipe Manager</u> (pg 31), select an existing recipe to use as the basis of the new recipe.

**HINT**: If one is available, select an existing recipe similar to the one you want to create.

3. Display the keyboard by touching the left arrow icon next to the recipe name field.

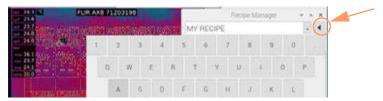

4. Key in a recipe name.

**NOTE**: Recipes names can consist of up to 30 alphanumeric characters.

- 5. Touch the keyboard ENTER button.
- 6. Touch the SAVE button.

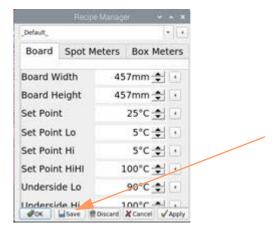

The newly named recipe is saved and the Recipe Manager closes.

- 7. To finish creating the new recipe:
  - a. Reopen the Recipe Manager by touching the RECIPES button.
  - b. Select your newly saved recipe from the drop down menu.
  - c. Edit and save parameter values, as needed, per <u>Change recipe heat parameters</u> (pg 15).

## **Delete recipe**

Discarding a recipe deletes it from the database.

- 1. From the Main (pg 29) screen, touch the RECIPES button to open the Recipe Manager (pg 31).
- 2. From the Recipe Manager (pg 31), select the recipe you want to delete.
- 3. Touch the DISCARD button to delete the recipe.

## Clear an error

If an error occurs, an error dialog displays that provides keywords and an error code to help you deduce the problem and find a solution.

**NOTE**: An error condition places unit offline.

To clear an error:

1. Note the information displayed by the error dialog.

Figure 8: Error dialog with error code (1501) and key phrases (over temp condition detected)

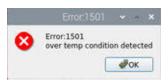

- 2. Clear all error issue conditions using <u>Troubleshooting</u> (pg 19) and <u>Error codes</u> (pg 20) to work out cause and solution.
- 3. Click the OK button in the error dialog.

The system should become operational.

# **Routine maintenance**

# **Periodic operations**

#### Infrared quartz heater elements

Prior to performing maintenance for any quartz heater elements, follow these safety measures:

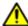

**WARNING:** Do not touch quartz heater with bare skin, even when heater is cool.

To prevent injury and damage, wear gloves when handling/cleaning the heater.

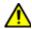

WARNING: Do not clean or reconnect quartz heater until these conditions are met:

The quartz heater must be cool and disconnected from power source prior to being cleaned. Before returning the heater to operations, it must be completely dry.

To clean an IR quartz heater element:

- Use low pressure compressed air to dry or blow debris from a unit.
- Clean the guartz heater elements with mild soap and water.

#### Under board remote IR sensor

Refer to safety and maintenance instructions in OEM instructions referenced here: <u>Related</u> <u>documents</u> (pg 4).

## Over board remote IR sensor (camera)

Refer to safety and maintenance instructions in OEM instructions referenced here: <u>Related</u> <u>documents</u> (pg 4).

#### **Touch screen monitor**

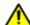

CAUTION: Do not use abrasive cleaners, waxes, or solvents for cleaning.

# Suggested spare parts

**Table 1:** Spare parts for Embedded Infrared Heaters

| Description        | General Location      | Part No. | Qty |
|--------------------|-----------------------|----------|-----|
| SD Card, Preloaded | HMI controlled heater | 22100165 | 1   |

# **Troubleshooting**

This section is intended for use by maintenance/service personnel. As needed, contact the GPD Global Service Department at <a href="https://helpdesk.gpd-global.com/support/home">https://helpdesk.gpd-global.com/support/home</a> or +1.970-245-0408.

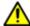

**IMPORTANT**: Before performing any troubleshooting, read all <u>Safety notices</u> (pg 3).

## **Problems and remedies**

For issues not listed here, refer to Error codes (pg 20) and/or Known issues (pg 46).

## Start up sequence halts

If the system fails to detect hardware or a disconnect occurs, verify the network cable is plugged in.

## **Connection error message displays**

If an error message similar to the following image displays, the network communications cable may have become disconnected from the HMI. Verify the network cable is plugged in.

Figure 9: Connection error message

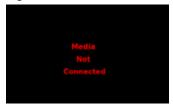

## Heater not changing temperature when expected

If the heater is not changing temperature when you expect it to:

- Check the circuit breaker. If the circuit breaker is off, turn it on.
- Hi power may not be connected due to a blown thermal fuse. Refer to Dispense System Service Guide (PN 22290008G).
- The thermocouple may be broken. Contact the GPD Global Service Department for help.

#### **Known issues pending resolution**

The software for this product is under constant development, and some issues are known but not yet fixed. They are described here: <u>Known issues</u> (pg 46).

# **Error codes**

Table 2: Error codes for Embedded Infrared Heater

| Error<br>Code | Symbol                               | Description                                                                                                    | Notes                                                                                                    |
|---------------|--------------------------------------|----------------------------------------------------------------------------------------------------|----------------------------------------------------------------------------------------------------|
| 1100          | AppError                             | unspecified error                                                                                                   | This is a general, unde-<br>fined and unexpected fail-<br>ure                                                                                 |
| 1101          | Safety Error                         | Safety Violation Active                                                                                             |                                                                                                    |
| 1500          | AppError                             | unspecified error                                                                                                   | This is a general, unde-<br>fined and unexpected fail-<br>ure                                                                                 |
| 1501          | OvertempConditionDetected            | The OptrisCT underboard temperature sensor is reporting an over temp condition                                      | This is a hardware limit set on the OptrisCT device itself.                                                                                   |
| 1502          | UnderboardTemperature-<br>OutOfLimit | The OptrisCT underboard temperature sensor is reporting a temperature in excess of UnderboardLimitHiHi              |                                                                                                    |
| 1503          | UnderboardSensorHead-<br>OutOfLimit  | The OptrisCT underboard temperature sensor head is reporting a temperature in excess of UnderboardHeadLimitHiHi     |                                                                                                    |
| 1504          | OverboardSensorHeadOut-<br>OfLimit   | The FLIR sensor is reporting a sensor head temperature above OverBoardHeadTemperatureLimitHi                        | Mfg Temp limit is 50°C                                                                                                    |
| 1505          | OverboardTempertureOut-<br>OfLimit   | The maximum reported over board temperature exceeds the SetPointLimitHiHi                                           |                                                                                                    |
| 1506          | HeaterElementsNotHeating             | Power is applied to heaters for more than 30 seconds and the heaters' temperature has not changed by more than 10°C | Sensor is a thermocouple<br>embedded in the heater<br>element array at position<br>A1                                                         |
| 1507          | UnderboardSensorFailure              | Power is applied to heaters and the underboard sensor reported temperature is not changing.                         | Process Error > 10 and<br>sensor value delta (30s) <<br>1                                                                                     |
| 1508          | OverBoardSensorNonResponsive         | FLIR sensor is reporting no temperature changes within a 53 second period - delta=0.0                               | It's expected that the sensor will report at least 0.2°C changes relatively frequently. This is an indication of the sensor being 'locked up' |
| 1509          | CPUTemperatureOutOfLimit             | System's CPU temperature exceeds CPU Temperature Limits HiHi                                                        | Mfg. recommends maximum of 5°C                                                                                                    |

# **System management**

# **Update software**

## Is update available?

When an update for the control software is available, an UPDATE button will display on the About (pg 28) screen.

To determine whether or not an update is available:

- 1. From the Main screen, touch the ABOUT button located in the status bar to open the About (pg 28) screen.
- 2. Look for an UPDATE button on the About screen:
  - If no update is currently available, the UPDATE button will not be present.
  - If an update is available, an UPDATE button will be present. Skip to <u>How to update</u> software (pg 21).

Figure 10: An UPDATE button is present when an update to the control software is available.

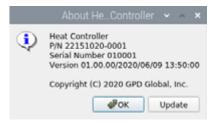

## How to update software

To update the control software:

- 1. Obtain the most current software release from GPD Global via download.
- Copy the update file to a USB device.

**Example of update file name**: 22151020-0001 01.00.00.tar.qz

**IMPORTANT**: The file must be placed in a folder path of \GPDGlobal\Software.

#### Example:

```
\label{lem:continuous} I:\GPDGlobal\Software\22151020-0001\_01.00.00.tar.gz
```

- 3. Plug the USB device into the HMI USB port located on side of the touch screen/HMI.
- 4. From the Main screen, touch the ABOUT button located in the status bar to open the About (pg 28) screen.

5. Touch the UPDATE button.

The UPDATE button is present only when an update is available.

Figure 11: An UPDATE button is present when an update to the control software is available.

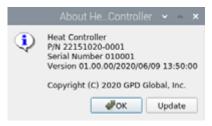

6. Wait for the installer application to appear. It may take several seconds for the installer application to display.

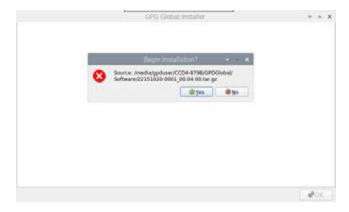

7. Touch the YES button to begin installation. Alternatively, touch the NO button to abort installation.

If you pressed YES, installation begins. Messages display in the installer window. When installation is complete, the OK button becomes enabled.

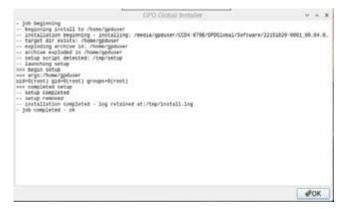

8. When the reboot dialog displays, touch YES.

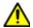

**CAUTION**: **Always** reboot after a software update; otherwise, undefined behavior may result.

(Pressing the NO button causes the installer window to disappear and the application window to reappear.)

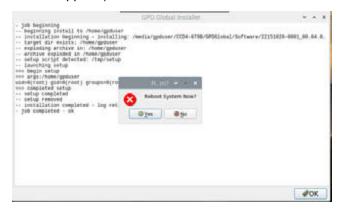

The software update is complete.

# References

- Recipes (pg 25)
- Process parameters (pg 27) Screens and dialogs (pg 28)
- Alarm states (pg 35)
- Infrared camera sensor (pg 36)
- Under board sensor (pg 38)
- Assembly drawings (pg 39)

# **Recipes**

## **Default recipe**

On start up, the last selected recipe becomes the default selected recipe.

## X, Y coordinates

Camera meter coordinates (x, y) are defined in the Spot Meters tab and the Box Meters tab of the Recipe Manager (pg 31).

- Coordinates for both Spot and Box meters are expressed in units of camera coordinates.
- Origin point coordinates (0, 0) of the camera view are located in the upper left corner.

Figure 12: Camera meter coordinate fields identified in Recipe Manager.

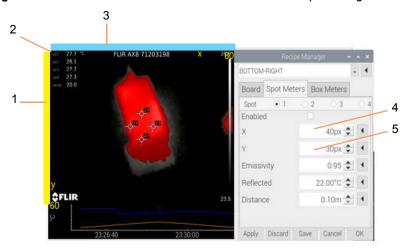

| Item | Name               | Description                                                                                     |
|------|--------------------|-------------------------------------------------------------------------------------------------|
| 1    | Y axis             | y=0 is the origin point<br>y=60 is the bottom of the image                                      |
| 2    | origin point       | (0,0) is located in upper left corner of camera view.                                           |
| 3    | X axis             | x=0 is the origin point<br>x=80 is the point on the camera image situated furthest to the right |
| 4    | X coordinate field | 0 to 79 range.                                                                                  |
| 5    | Y coordinate field | 0 to 59 range.                                                                                  |

## Temperature control vs temperature ready

Embedded heating systems must account for possible moments of occlusion by the dispense system gantry.

**Temperature control.** Temperature control is performed by comparing the process SetPoint value against the process Value. The difference between the two is the process Error.

- the SetPoint Value is the recipe Underboard LimitLo parameter.
- the source of the process Value is the UnderBoard Sensor instantaneous value.

**Temperature ready.** The temperature ready condition is based on the process SetPoint, the SetPointLimits (low/high), and the current process Value.

- the source of the process Value is the infrared camera sensor. The simple mean value
  of all active Spots and Boxes (box average) is calculated with the result being the process Value.
- If the process Value falls within the range defined by the SetPoint and the Lo/Hi limits, the process is considered Ready.

# **Process parameters**

This overview of the fundamental process parameters illustrates how these parameters interrelate with the programming to produce desired results for operations.

Table 3: Parameter definitions

| Name                          | Туре   | Description                                                                                                    | Notes                                                                                                    |
|-------------------------------|--------|----------------------------------------------------------------------------------------------------|----------------------------------------------------------------------------------------------------|
| Set Point                     | °C     | Target temperature for board top surface                                                                                                    |                                                                                                    |
| Set Point Low                 | offset | Lowest acceptable temperature for 'process ready'                                                                                                    | This is an offset value from the current Set Point. This value is added to the set point to calculate the high limit.             |
| Set Point High                | offset | Highest acceptable temperature for 'process ready'                                                                                                    | This is an offset value from the current Set Point. This value is subtracted from the Set Point to calculate the low limit.       |
| Set Point Low Low             | offset | Lowest possible value at which the machine will operate.                                                                                                    | NOT USED                                                                                                    |
| Set Point High High           | offset | Highest temperature allowed for the top surface of the board. If this temperature is exceeded the machine is immediately shutdown and placed in an error condition. This is done to prevent damage to the board and/or itself.                                                                                                    | Note that the value compared to this limit is Process Value Max i.e. the highest reported temperature - not the mean temperature. |
| UnderBoard Limit Low          | °C     | Value at which the system begins to limit the power output to the heaters. When the process value is at or above this value and below the UnderBoard Limit High, output power is reduced by inverse of the difference between the process value and the UnderBoard Limit High. If the process value is below this value, the power output is not limited (i.e. 100% allowed.) | scaling function: $power * \frac{(limit_{hi} - pv)}{(\frac{(limit_{hi} - limit_{io})}{100.0})}$                                   |
| UnderBoard Limit<br>High      | °C     | Value at which systems disallows power to the heaters. If the process value exceeds this value, no power is allowed to the heaters (i.e. the power is limited to 0%).                                                                                                    |                                                                                                    |
| UnderBoard Limit<br>High High | °C     | Value at/above which the system will immediately shut down and placed in an error condition. This is done to prevent damage to the board and/or itself.                                                                                                    |                                                                                                    |
| Product Height                | mm     | Board/product height in millimeters                                                                                                    | Height refers to the distance between the conveyor rails.                                                                         |
| Product Width                 | mm     | Board/product width in millimeters                                                                                                    | Width refers to the distance along the conveyor direction of travel.                                                              |

## Camera sensor setup

- Box meter contributes mean temperature to Aggregate Process Value
- Box meter contributes maximum temperature to Process Variable Maximum
- IR Sensor Resolution 80 × 60 pixels

# Screens and dialogs

This section provides an overview of the functions provided by each screen/dialog, and details for any field and button present.

- About (pg 28)
- Main (pg 29)
- Recipe Manager (pg 31)

#### **About**

The About screen details the version and release date of the control software, plus the name, part number, and serial number of the device controlled by the control software.

The About screen is opened by clicking ABOUT in the status bar of the Main screen.

Figure 13: About screen

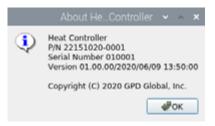

The About screen also indicates when a control software update is available; notice the appearance of the UPDATE button. For further details, refer to <u>Update software</u> (pg 21).

Figure 14: An UPDATE button is present when an update to the control software is available.

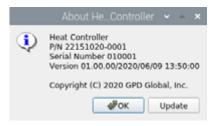

## Main

The Main screen displays when system start up is completed. Use the Main screen to:

- enable/disable the Infrared Preheat Module
- · access the Recipe Manager
- view the camera display
- view a plot of temperatures monitored over time
- monitor the top and bottom side temperatures of the board
- monitor the current process set point and amount of heater power
- monitor recipe selection, current system state, and other status information

Figure 15: Main screen

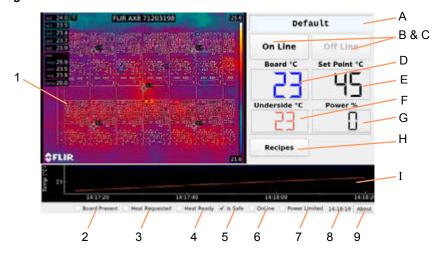

| Item | Name                   | Description                                                        |  |
|------|------------------------|--------------------------------------------------------------------|--|
| Α    | [varies]               | Current recipe                                                     |  |
| В    | On Line                | Touch the On Line button to place unit online.                     |  |
|      |                        | Buttons appear like this online.                                   |  |
|      |                        | Status is also indicated by the Online box (Item 6) in status bar. |  |
| С    | Off Line               | Touch the Off Line button to place unit offline.                   |  |
|      |                        | Buttons appear like this offline.                                  |  |
|      |                        | Status is also indicated by the Online box (item 6) in status bar. |  |
| D    | Board ° C              | Current top side temperature                                       |  |
| Е    | Set Point ° C          | Process set point                                                  |  |
| F    | Underside ° C          | Current bottom side temperature                                    |  |
| G    | Power %                | Current heater power (% of full scale)                             |  |
| Н    | Recipes                | Opens Recipe Manager (pg 31).                                      |  |
| I    | Time/Temperature graph | Plot of top/bottom temperatures over time.                         |  |
| 1    | Camera image           | IR camera sensor image                                             |  |
| 2    | Board Present          | If checked, board is present in system nest. (nest present sensor) |  |
| 3    | Heat Requested         | If checked, heat is being requested from system.                   |  |
| 4    | Heat Ready             | If checked, temperature of the board is within set point limits.   |  |

| 5 | Is Safe       | If checked, the safety circuit is closed (safe).                                        |  |
|---|---------------|-----------------------------------------------------------------------------------------|--|
| 6 | Online        | If checked, the device is online; otherwise the device is offline.                      |  |
| 7 | Power Limited | If checked, power is limited to excessive underboard temperature (underboard limit hi). |  |
| 8 | Clock         | Current time.                                                                           |  |
| 9 | About Button  | Opens About (pg 28) dialog.                                                             |  |

# **Recipe Manager**

Use the Recipe Manager to create, edit, delete, or activate a recipe. It also enables you to test recipe modifications as if they were the active recipe without saving the changes to the recipe.

The Recipe Manager dialog is opened by clicking the SELECT RECIPE button on the Main screen.

- Common tab elements (pg 31)
- Board parameters (pg 32)
- Spot Meters parameters (pg 33)
- Box Meters parameters (pg 34)

#### Common tab elements

The elements noted and described in this section are common to all tabs in the Recipe Manager.

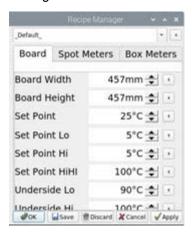

| Item        |         | Description                                                                                                    |
|-------------|---------|----------------------------------------------------------------------------------------------------|
| recipe name |         | Name of the currently selected recipe.                                                                                                    |
| Tabs        |         | Tab selections available:  • Board - opens a tab of <u>Board parameters</u> (pg 32)  • Spot Meters - opens tab of <u>Spot Meters parameters</u> (pg 33)  • Box Meters - opens tab of <u>Box Meters parameters</u> (pg 34) |
| button bar  | OK      | Makes the currently selected recipe the active recipe.  If you have modified the recipe, you will be prompted to save/lose those modifications.                                                                           |
|             | SAVE    | Saves modifications to the selected recipe without making it the active recipe.                                                                                                    |
|             | DISCARD | Deletes the selected recipe from the database.                                                                                                    |
|             | CANCEL  | Exits the dialog without saving modifications.                                                                                                    |
|             | APPLY   | Makes the currently selected recipe and any modifications the active recipe.                                                                                                    |
|             |         | <b>TIP:</b> Use APPLY to test the effect of modifications without saving those changes to the recipe database.                                                                                                    |

# **Board parameters**

Board parameters define the board to be processed.

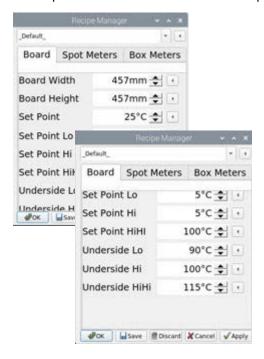

| Item      |                      | Description                                                                                                    |  |
|-----------|----------------------|----------------------------------------------------------------------------------------------------|--|
| Board tab | Board Width          | Distance (mm) between the conveyor rails.                                                                                                    |  |
|           | Board Height         | Distance (mm) along the conveyor direction of travel - the axis of motion.                                                                                                    |  |
|           | Set Point            | Desired value of the Process Variable (pg 49).                                                                                                    |  |
|           | Set Point Lo         | Used together, Set Point Lo and Set Point Hi establish a numeri-                                                                                                    |  |
|           | Set Point Hi         | cal process limit range. When the process value falls within this range, the process is <i>ready</i> . If the process value is outside this range, the process is <i>not ready</i> .                                                         |  |
|           | Set Point HiHi       | The upper limit for a process variable at which damage is possible to the machine or the product. Typically, when a process value exceeds a high high limit, the equipment reports an error and shuts itself down to prevent damage.         |  |
|           | Underside Limit Lo   | The low value of the process acceptance range for the underside of the board.                                                                                                    |  |
|           | Underside Limit Hi   | The high value of the process acceptance range for the underside of the board.                                                                                                    |  |
|           | Underside Limit HiHi | The upper limit for a process acceptance range at which damage is possible to the machine or the product. Typically, when a process value exceeds a high high limit, the equipment reports an error and shuts itself down to prevent damage. |  |

# **Spot Meters parameters**

Spot meter parameters define metering for a specific coordinate on the top side of the board.

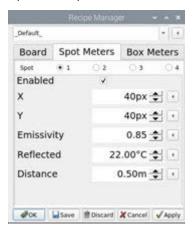

| Item            |                                      | Description                                                                                                    |
|-----------------|--------------------------------------|----------------------------------------------------------------------------------------------------|
| Spot Meters tab | Spot 1<br>Spot 2<br>Spot 3<br>Spot 4 | A <u>Spot Meter</u> (pg 49) is used to monitor a specific <i>coordinate</i> on the top side of the board. Selecting one of these radio buttons allows that specific meter to be edited. |
|                 | Enabled                              | A meter must be enabled for it to be used.                                                                                                    |
|                 | X<br>Y                               | - Coordinates of the spot. Also refer to X, Y coordinates (pg 25).                                                                                                    |
|                 | Emissivity                           | Emissivity (pg 48) is a measure of radiation emitted from the board.                                                                                                    |
|                 | Reflected                            | Represents the Reflected apparent temperature (pg 49) which is used to compensate for the radiation reflected in the board.                                                             |
|                 | Distance                             | Distance (pg 48) is the amount of space between the board and the front lens of the camera.                                                                                             |

# **Box Meters parameters**

Box meter parameters define metering for a specific rectangular area on the top side of the board.

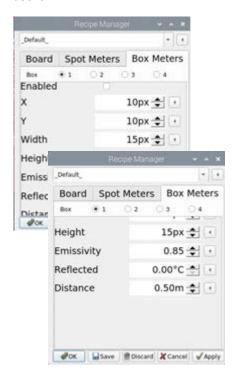

| Item           |                                  | Description                                                                                                    |
|----------------|----------------------------------|----------------------------------------------------------------------------------------------------|
| Box Meters tab | Box 1<br>Box 2<br>Box 3<br>Box 4 | A <u>Box Meter</u> (pg 48) is used to monitor a specific <i>area</i> on the top side of the board. Selecting one of these radio buttons allows that specific meter to be edited. |
|                | Enabled                          | A meter must be enabled for it to be used.                                                                                                    |
|                | X                                | Location of the upper left corner of the box. Also refer to X, Y coordinates (pg 25).                                                                                            |
|                | Width                            | Width of the box.                                                                                                    |
|                | Height                           | Height of the box.                                                                                                    |
|                | Emissivity                       | Emissivity (pg 48) is a measure of radiation emitted from the board.                                                                                                    |
|                | Reflected                        | Represents Reflected apparent temperature (pg 49) which is used to compensate for the radiation reflected in the board.                                                          |
|                | Distance                         | <u>Distance</u> (pg 48) is the amount of space between the board and the front lens of the camera.                                                                               |

# **Alarm states**

Refer to status light tower color details in the system documentation: *Dispense System Service Guide* (PN 22290008G).

# Infrared camera sensor

**NOTE:** Aside from the guidelines in this document, refer to OEM instructions referenced here: Related documents (pg 4).

The infrared camera is used as the over board remote IR sensor to measure the temperature of the top side of the board.

By supplying the following object parameters to the camera, the camera compensates for the effects of these different radiation sources and accurately measures – online and automatically – temperature.

- The reflected apparent temperature
- · The distance between the object and the camera
- The relative humidity
- Temperature of the atmosphere

## **Cold start instability**

Camera power turns on/off automatically with system power.

The following figure is representative of a fairly common camera image that displays immediately after startup. This image is indicative of the temperature measurements being unstable.

Figure 16: Example of camera image displaying temperature measurements being unstable.

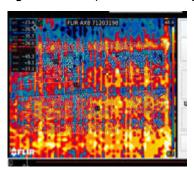

After allowing the camera to self calibrate and thermally stabilize, the image clears and the temperatures report as stable, similar to the following figure. To determine with certainty if temperatures are stable or unstable, refer to <u>Camera warm up period</u> (pg 37).

Figure 17: Example of camera image after temperature measurements have settled into stability.

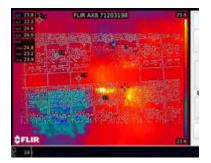

# Camera warm up period

The camera requires a warm up period when first powered on. Immediately after a cold start, the camera reports temperatures as unstable by displaying a *prefix* (refer to Figure 18). When all prefixes disappear, the camera reports accurate temperatures.

**NOTE**: It is **inadvisable** to use the system **before the prefixes disappear** because reported temperatures are invalid until the prefixes are no longer displayed.

**NOTE**: The camera warm up period applies to powering the camera up, not necessarily to how warm it is; i.e., a stable temperature state must be achieved, not a particular temperature value.

**Figure 18:** Until the camera has warmed up, temperatures reported in the camera view are unstable and display a prefix. (A) Prefixes = unstable temperatures. (B) No prefixes = stable temperatures.

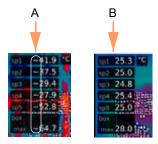

Table 4: Key to prefixes

| Prefix | Stability of reported value | Description of actual value    |
|--------|-----------------------------|--------------------------------|
|        | stable                      | Stable                         |
| >      | inaccurate                  | Less than reported temperature |
| <      | inaccurate                  | More than reported temperature |
| 0      | inaccurate                  | Outside range                  |
| *      | inaccurate                  | Outside calibration range      |
| ~      | inaccurate                  | Unstable                       |
|        |                             |                                |

# **Under board sensor**

**NOTE:** Aside from the guidelines in this document, refer to OEM instructions referenced here: <u>Related documents</u> (pg 4).

An infrared sensor (thermometer) is used as under board remote IR sensor to measure the temperature of the underside of the board.

# **Assembly drawings**

# **Embedded Quartz Infrared Heater**

- IR Quartz Process Heat with Lifter (pg 40)
- Sub assemblies Quartz model (pg 41) Camera, Sensor Mount, Touch Screen, Power
- Electronics panel Quartz model (pg 42)

## **Embedded Ceramic Infrared Heater**

- IR Ceramic Process Heat with Lifter (pg 43)
- Sub assemblies Ceramic model (pg 44) Camera, Sensor Mount, Touch Screen, Power
- Electronics panel Ceramic model (pg 45)

#### **IR Quartz Process Heat with Lifter** PART NUMBER ITEM QTY DESCRIPTION 1 4 10/1094 SHAFT COLLAR - 5/16 2 2 10/1806 ELBOW-1/4 NPT X 1/4 TUBE 3 1 10 2178 CYL,AIR,DBL ACT 50MM BORE X 25MM STROKE 4 2 3700-0025 OPTIC SENSOR, SLOT 5 6 5300-0118 THERMAL CUT OFF\_ONE SHOT\_142C 6 1 5300-0122 HEAT UNIT\_IR\_QUARTZ LAMPS\_25X25 7 6 5300-0126 RTD\_ROD\_3 WIRE\_30MM LG\_4MM DIA 2 22101039 LIFT DRIVE RACK 9 3 22101046 UPSTOP CAP 10 3 22101048 VERTICAL ADJUSTMENT BUSHING 11 1 22101061 REAR SHAFT 12 2 22101062 DRIVE SPACER 13 1 22101070 CYLINDER MOUNT ANGLE PLATE 14 1 22101071 HEX NUT, ADJUSTMENT 15 3 22101174 UPSTOP, THREADED 16 2 22101207 SPUR GEAR, KEYED, MODIFIED-16 17 3 22101208 SPUR GEAR, KEYED, MODIFIED 18 5 22101209 BEARING, MODIFIED 19 2 22101382 DRIVE BLOCK, HORIZONTAL, HEAVY 20 3 22101383 LIFT DRIVE BLOCK, VERTICAL, HEAVY 21 1 22101384 SHAFT, FRONT, 17.00 22 2 22101397 SHAFT COLLAR 23 1 22120345 FLOW CONTROL MTG. ANGLE 24 1 22151129 TOP PLATE\_LIFTER ASSY\_OPEN GRID 25 1 22151130 BASE PLATE\_LIFTER ASSY\_OPEN GRID 26 2 22151131 SPACER\_SIDE\_LIFTER ASSY\_OPEN GRID 27 2 22151132 SPACER\_FRT/BCK\_LIFTER ASSY\_OPEN GRID 28 1 22151133 RACK EXT\_LIFTER ASSY\_OPEN GRID 29 3 22151134 RACK\_LIFT\_LIFTER ASSY\_OPEN GRID 30 1 22151135 CYL SPACER\_LIFTER ASSY\_OPEN GRID 31 1 22151136 STOP BLOCK\_LIFTER ASSY\_OPEN GRID 32 10 22151138 SWING PLT\_LIFTER ASSY\_OPEN GRID 33 10 22151139 STANDOFF SWING PLT LIFTER ASSY 34 1 22151140 HEAT GUARD\_LIFTER ASSY\_OPEN GRID | 1 | 22151140 | PIEAT GOARD\_LIFTER ASSY\_DIFEN ORID | 35 | 1 | 22151141 | FRONT SHAFT\_11.86 | | 36 | 2 | 22151143 | HANGER RAIL\_LONG\_LIFTER ASSY | 37 | 4 | 22151144 | HANGER RAIL\_SHORT\_LIFTER ASSY | 38 | 1 | 22195006 | DEVICE\_PYROMETER FIXTURE\_90 DEG 39 10 B8041 40 1 D1520 BEARING, BALL, RADIAL\_5/16 ID X 1-1/2 OD COUPLER, RIGID, CLAMPING 5/16 X 5/16 41 2 P9090 42 1 S0019 FLOW CONTROL - 1/4 NPT SHOCK ABSORBER X/Y AXIS BOTTOM-SIDE VIEW GPD Global HEATER\_DS9100\_IR QUARTZ W/LIFTER 0 MM 0.0 MM 0.00 MM DWG NO TOP-SIDE VIEW 22151020-0002 HEAT TREATMENT DRAWN BY HTB 5/12/2020 SHEET 1 OF 3

GPD Global®

Infrared Preheat Module User Guide

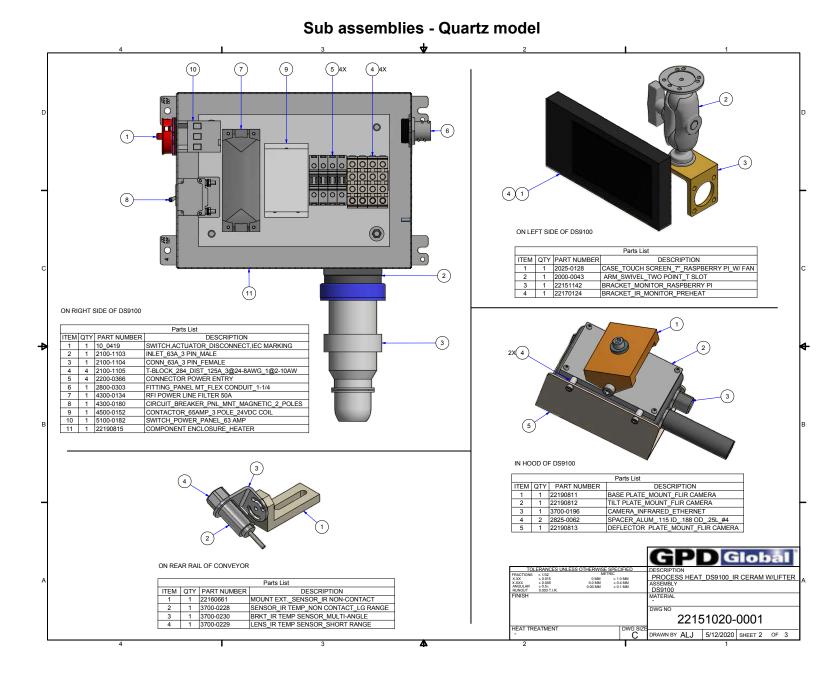

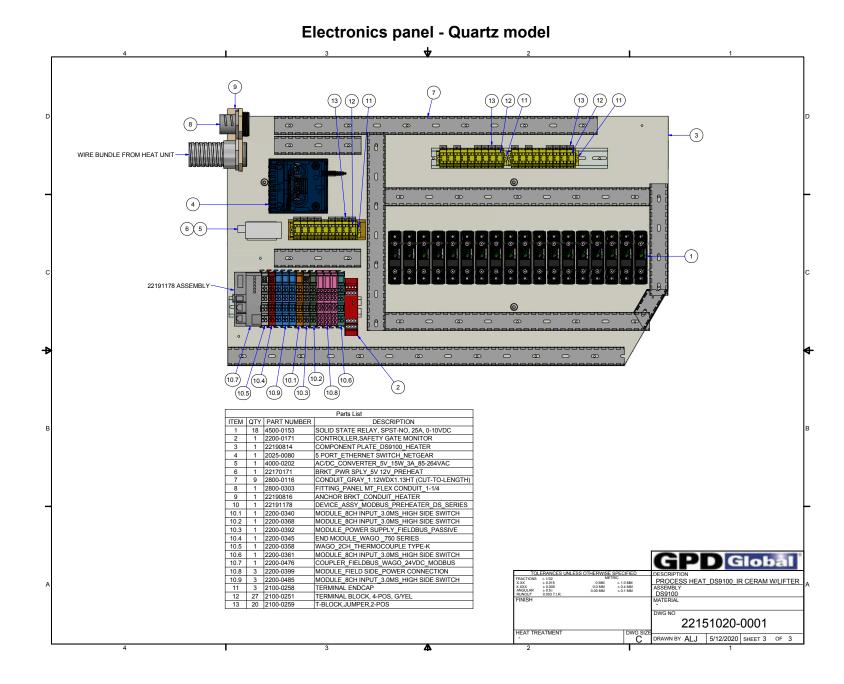

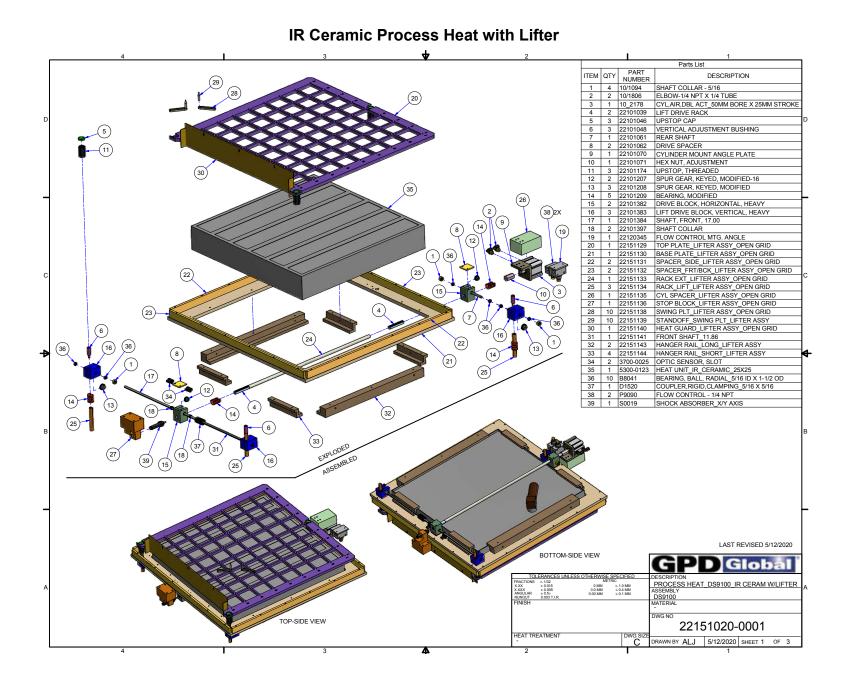

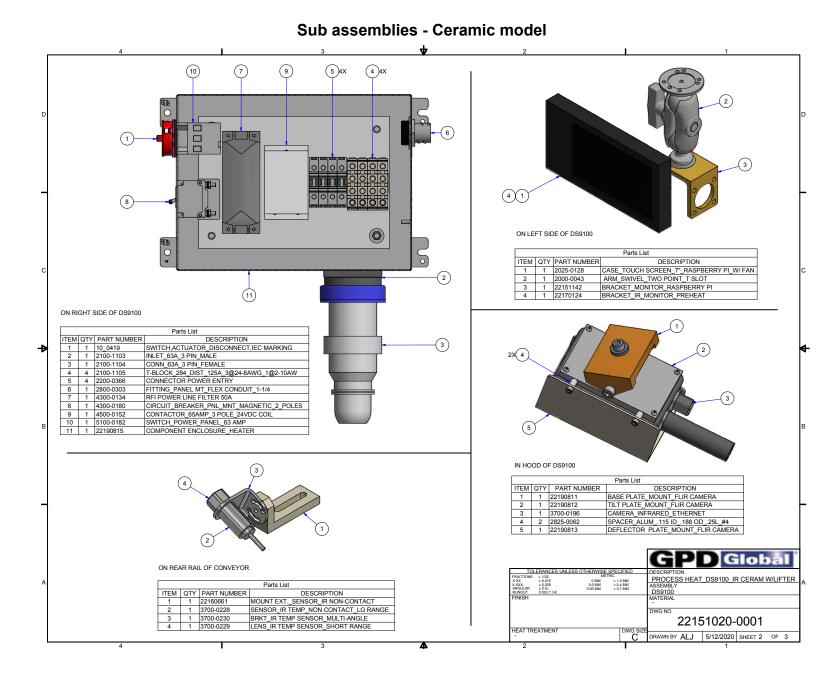

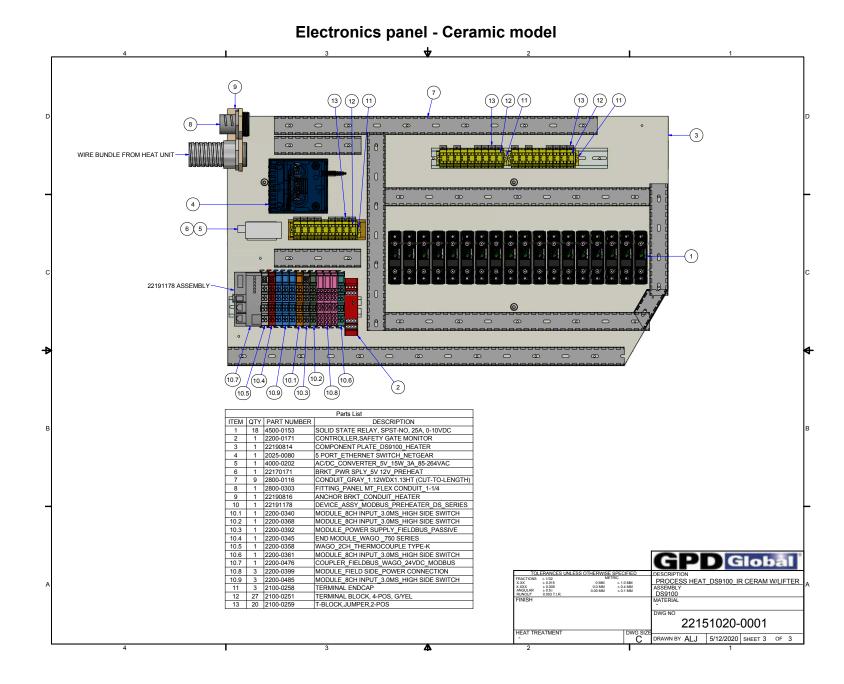

# **Known issues**

## Reported temperatures do not change – even in decimal place

A start up failure may have occurred if reported temperatures do not change - not even in the decimal place.

**NOTE**: The <u>Infrared camera sensor</u> (pg 36) rarely fails to start properly; however, we are working with the vendor for resolution of this issue.

To remedy the situation:

1. Power down the system per Power off (pg 11).

**IMPORTANT**: Power down the whole machine, not just the computer. Powering down only the computer will NOT remove power from the camera.

- 2. Wait 15-30 seconds.
- 3. Restart the system per Power on (pg 11).

## Displayed image is monochromatic (or nearly so)

A start up failure may have occurred if the displayed image appears monochromatic or nearly monochromatic.

**NOTE**: The <u>Infrared camera sensor</u> (pg 36) rarely fails to start properly; however, we are working with the vendor for resolution of this issue.

To remedy the situation:

1. Power down the system per Power off (pg 11).

**IMPORTANT**: Power down the whole machine, not just the computer. Powering down only the computer will NOT remove power from the camera.

- 2. Wait 15-30 seconds.
- 3. Restart the system per Power on (pg 11).

## Heater power on at computer boot up

Heater elements may remain in a powered condition (generating heat) if you reboot the computer (either warm or cold restart) without cycling power for the entire machine.

**NOTE**: If the computer is turned off or reset:

- you may not realize the above is happening and/or
- the computer loses control of the heaters.

To remedy the situation:

1. Power down the system per Power off (pg 11).

**IMPORTANT**: Power down the whole machine, not just the computer. Powering down only the computer will NOT remove power from the camera.

- 2. Wait 15-30 seconds.
- 3. Restart the system per Power on (pg 11).

# **Application window disappears**

If the application window disappears with no indication of what has happened and no error messages display, it's likely the application crashed.

To remedy the situation:

1. Power down the system per Power off (pg 11).

**IMPORTANT**: Power down the whole machine, not just the computer.

- 2. Wait 15-30 seconds.
- 3. Restart the system per Power on (pg 11).

# **Glossary**

### Aggregated Process Value

A process variable value derived from multiple sensor inputs. Example: an infrared camera may report temperatures from multiple spots. These values are averaged to form a single aggregated process variable.

### Aggregated Process Variable Maximum / Minimum

When a process variable is derived from multiple sensor values (Aggregated PV), the reported value is typically the *mean* of all sensor values. The process variable Maximum is the maximum value of the set of sensors while the process variable Minimum is the minimum value of the set of sensors.

## **Board Height**

Distance (mm) between the conveyor rails.

#### **Board Width**

Distance (mm) along the conveyor direction of travel - the axis of motion.

### **Box Meter**

A box meter monitors a specified rectangular area.

#### **Distance**

Parameter representing the amount of space between the board and the front lens of the camera is used to compensate for the following facts:

- \* Radiation from the target is absorbed by the atmosphere between the board and the camera.
- \* Radiation from the atmosphere itself is detect by the camera.

### **Emissivity**

Parameter representing the measure of how much radiation is emitted from the board compared to that from a perfect blackbody of the same temperature.

#### **Limit Low**

The low value of the process acceptance range.

#### **Limit Low Low**

Limit at which damage is possible to the machine or the product. When a process value exceeds (falls below) a low low limit, the equipment reports an error and shuts itself down to prevent damage.

## Limit Hi (High)

A high limit is the high value of a process acceptance range.

#### Limit Hi Hi (High High)

A limit at which damage is possible to the machine or the product. Typically, when a process value exceeds a high high limit, the equipment reports an error and shuts itself down to prevent damage.

Example: If an infrared camera has a maximum environmental operating temperature of 50°C (a high high limit) and the temperature of that camera reaches 51°C, the system shuts down all operation and reports an error condition.

#### **OverBoard**

The top side of the board/product.

#### PV

Abbreviation for Process Variable.

### **Power Output**

The amount of power being applied to the heating elements. Expressed as *percent of full scale* where *scale* is defined as *maximum current draw* of the heating unit.

### **Process Limits Range**

A process limit range defines a high/low numerical range. When the process value falls within this range, the process is *ready*. If the process value is outside this range, the process is *not ready*.

#### **Process Variable**

(**PV**) A process variable is the current measured value of a particular part of a process which is being monitored or controlled. Example: the temperature of a PCB.

## Reflected apparent temperature

Parameter used to compensate for the radiation reflected in the board. If the emissivity is low and the board temperature relatively far from that of the reflected, it will be important to set and compensate for the reflected apparent temperature correctly.

#### Set Point

A set point is the desired value for a process variable.

## **Spot Meter**

A spot meter monitors a specified *coordinate*.

#### **UnderBoard**

The bottom side of the board/product.